# **TITITI** Community College

# **Student Access** and Support Services

#### **Steps to access Accommodate:**

1) Log into MyMCC

2) Search for Accommodate and click the link

3) Choose Faculty, which will take you into the Accommodate system

## **Seeing Accommodation Forms**

To view an Accommodation Form for a student, follow these steps:

- Click Accommodation Letters on the left side
- Click any of the Official Accommodation Forms in the list to open and view a letter

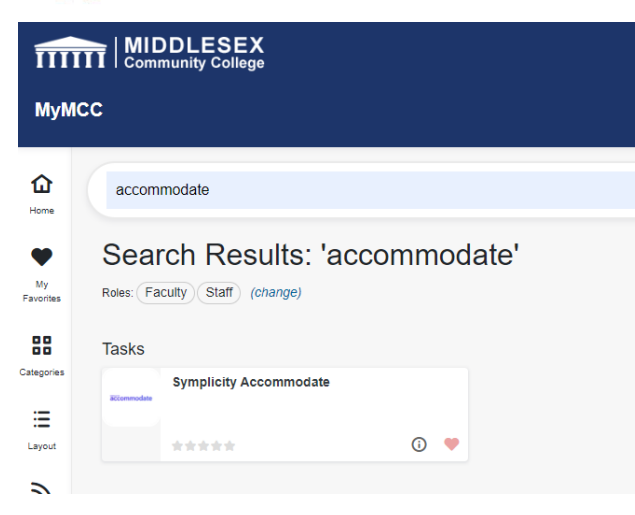

To view accommodations by course, access exam requests, etc., follow these steps:

- Click Courses on the left side
- Click on the course you want to view
- Click Enrolled Students
- To view only students with accommodation forms, click More Filters and choose YES for Approves Accommodations for this Course
- You should see a summary of the accommodations under each student

## **Accommodated Exam Approval and Form**

To approve a requested exam and complete the Accommodated Testing Form, follow these steps:

- Click Courses on the left side
- Click on the course you want to view
- Click Pending to view request exam times and to access the form
- Click the Student to review the date and time requested
- Click Yes, if the exam is approved and then Complete Accommodated Testing Form
- Once the form is complete, Submit the Request and the Save to complete the approval
- You can review and/or make changes to Approved Exams under Approved